**STEP 1:** Plug the KW5583 WiFi Extender to power socket.

**STEP2:** Use a Smartphone to search its WiFi network named **Kasda xxxx KW5583**, and **connect** to it by WiFi, the default WiFi password is **12345678**.

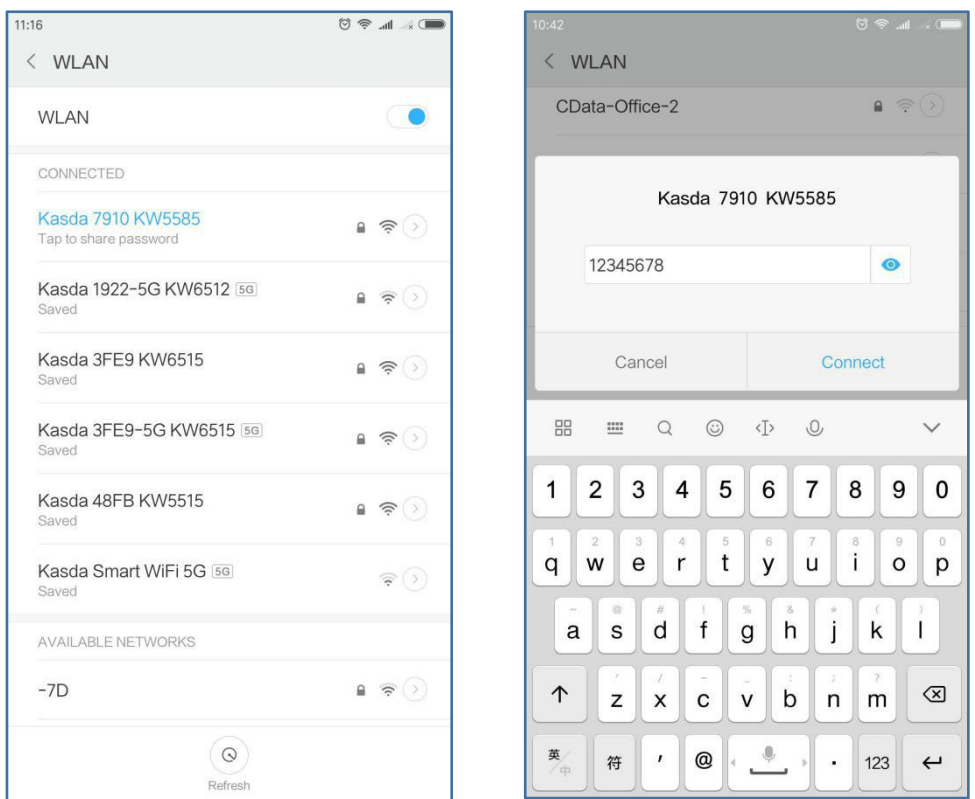

**STEP 3:** Open an internet browser, and login to kasdawifi.com, you will see below page, set up your login password (Please remember this password for later access to router setup page). Then click Next button.

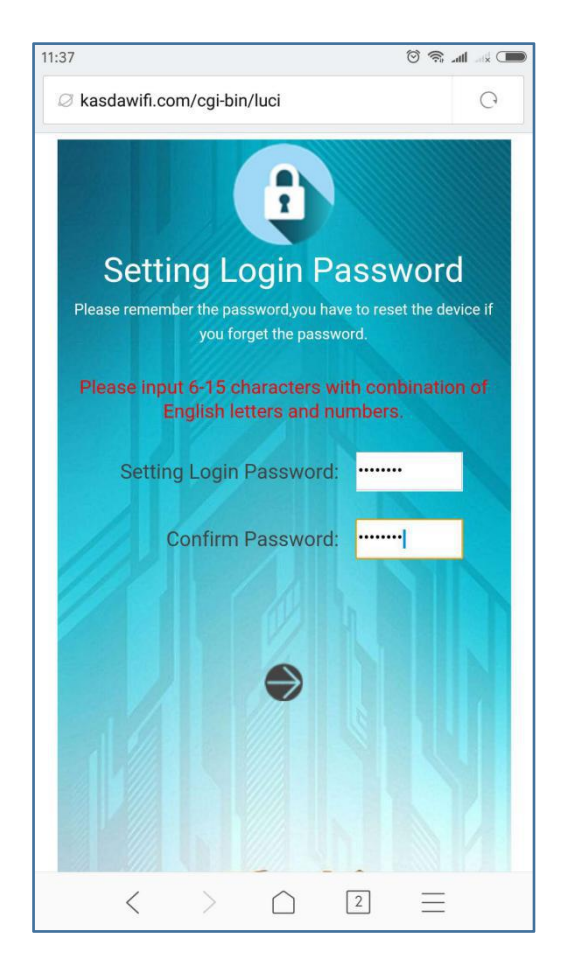

**STEP 4:** In below page, select **Repeater** mode, then click Next button.

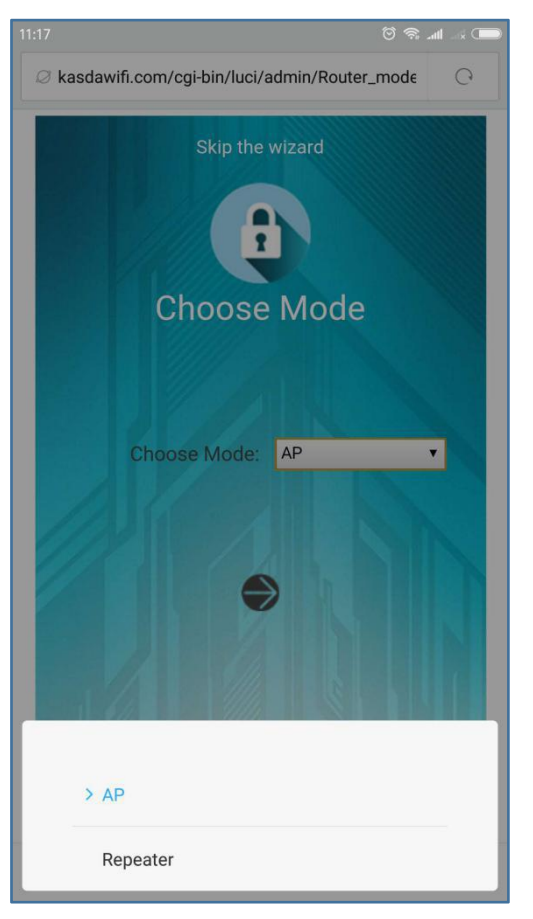

**STEP 5:** In below page, select **WEB**, then click **Next** button.

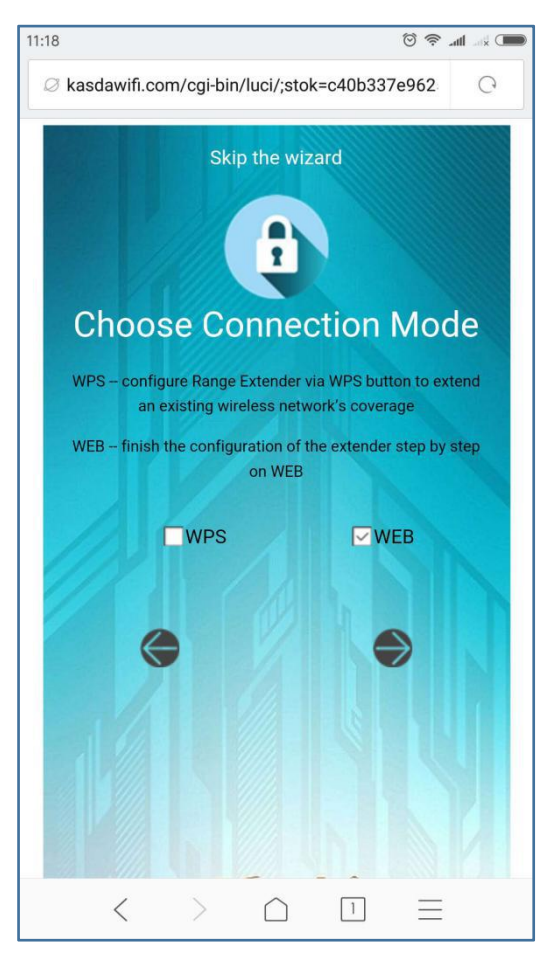

**STEP 6:** In below page, click **Refresh** button to see a list of **WiFi Networks**, select the origin router you want to extend, and input its **WiFi password** correctly, then click **Next** button.

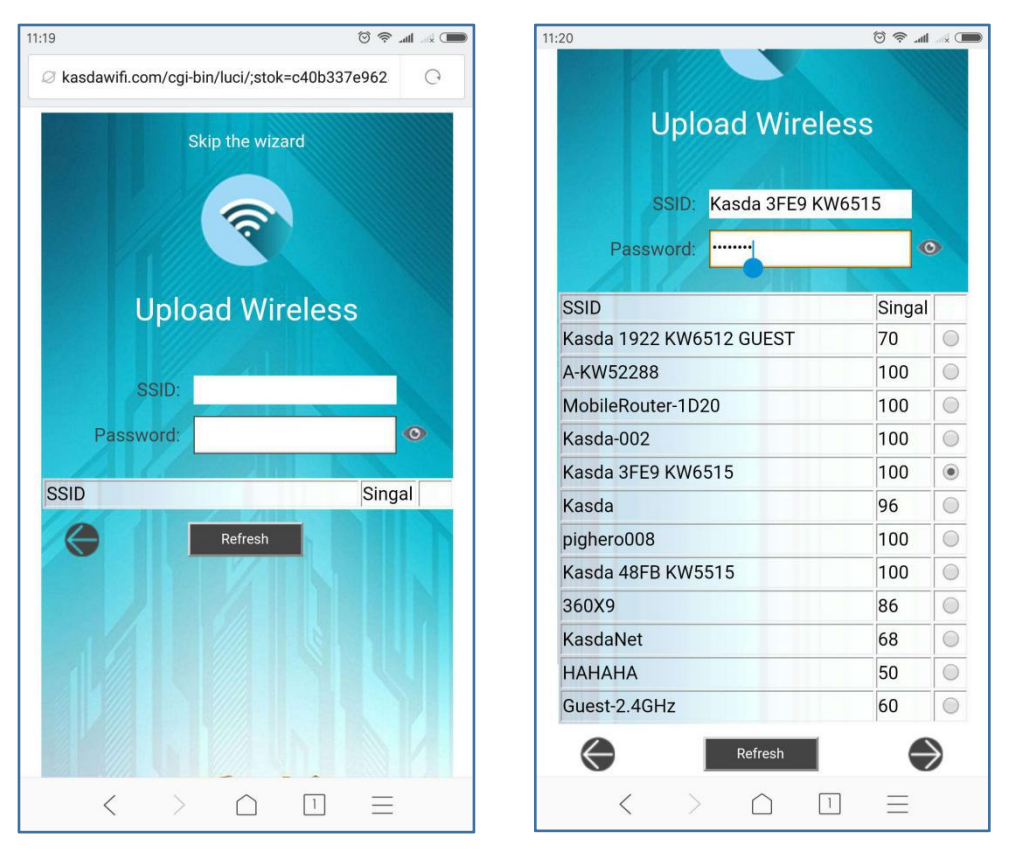

**STEP 7:** In below page, **If "Same with upload ssid & password" is disabled,** the extender's WiFi network name is different from your original router, by default, it is your original router's name plus "\_EXT", and you may change it as you will;

If "Same with upload ssid & password" is enabled, the extender's name will be same as your original router, and you will have automatic roaming between the original router and extender without switching WiFi networks.

Then input the **Extender's WiFi password**, by default, this WiFi password is same as your original router, then click **Next** button.

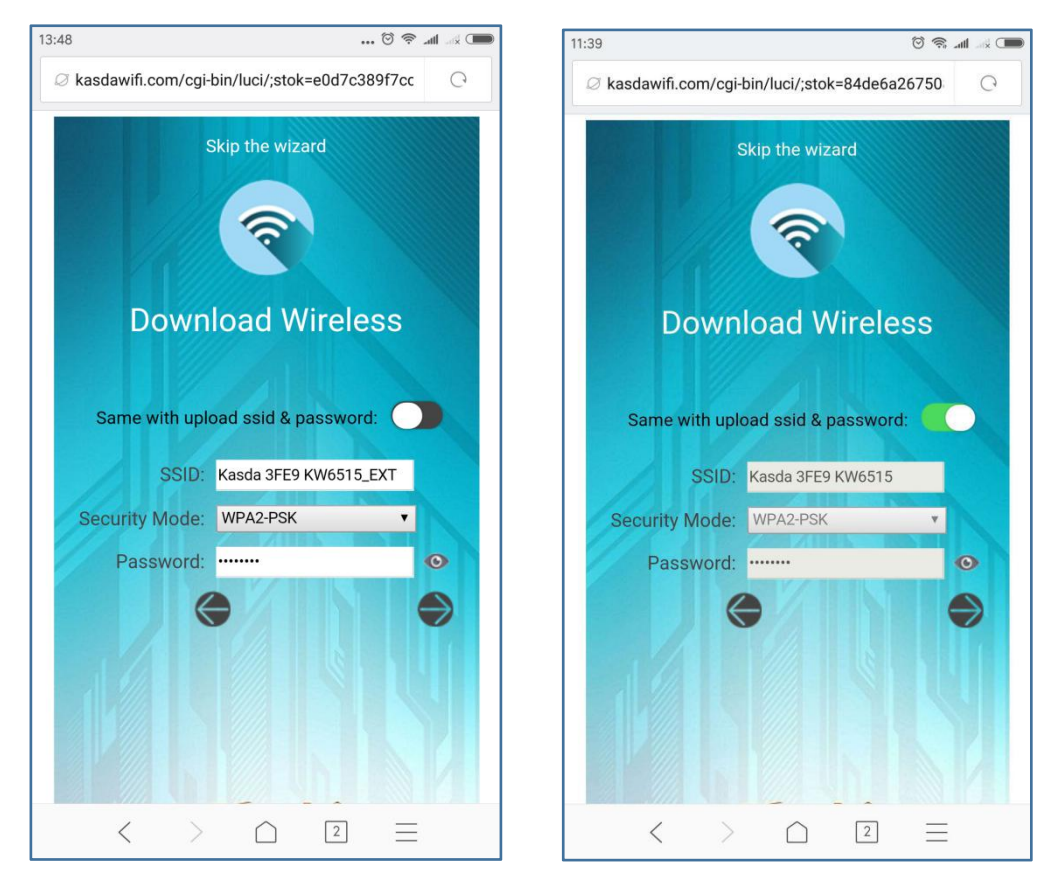

**STEP 8:** After the settings are 100% applied, the connection between Smartphone and Extender will be disconnected automatically, please reconnect to the Extender's new **WiFi network name** with new **WiFi password,** then you will have internet access through the extended WiFi Network.

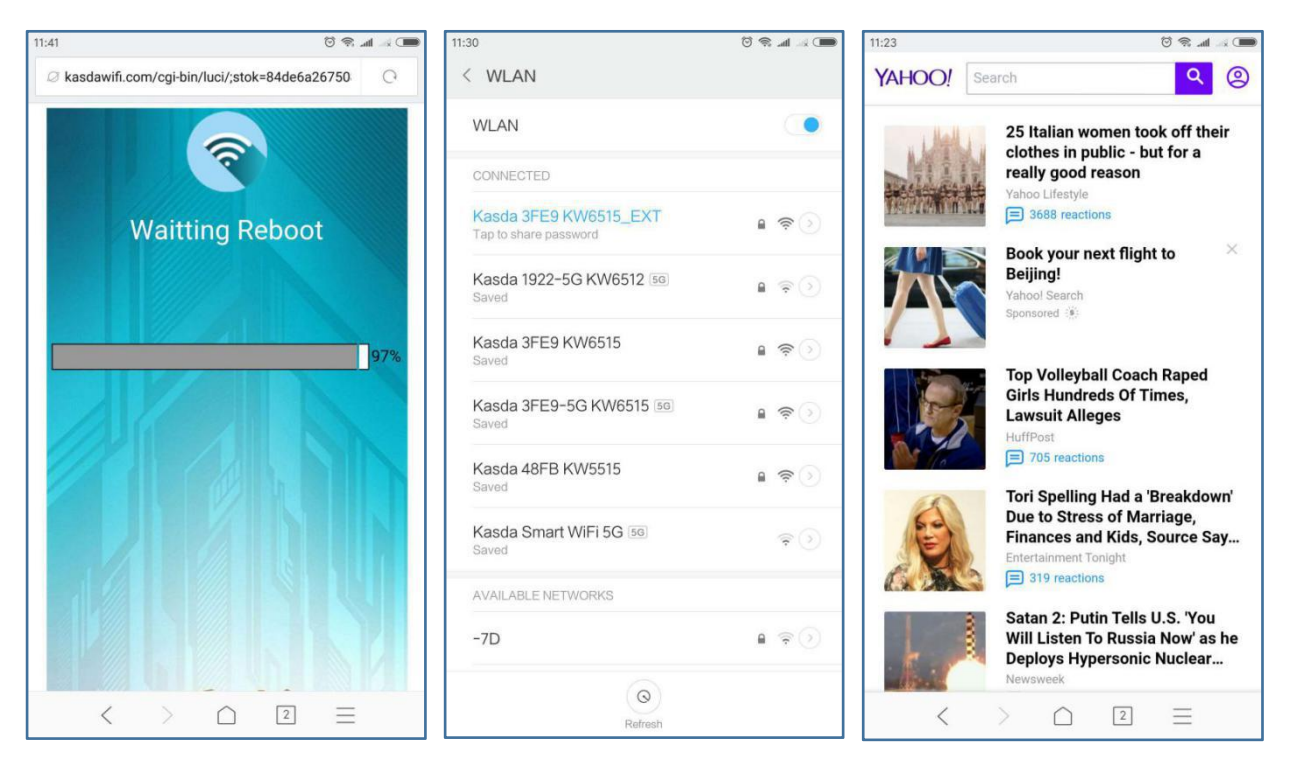

## **Important Tips:**

1) If you still don't have internet access after finished above settings, please do as below:

The Extender is too far from your original router, please try to plug the extender closer to your router to see if you can connect to internet properly. If still not, you may input WiFi Password with mistake in **STEP 6**, please reset the extender to factory default settings by following below instruction, then set up the extender again, and make sure input WiFi password correctly.

2) If you want to reset the extender to factory default settings, you can find a Reset button on the left side of the extender, use a needle or ballpen to push the Reset button for 5-6 seconds (keep extender power on), the extender will reboot automatically.

3) If your original router also has an **external WPS button**, then you don't need to login to the web page for setup, the only thing you need to do is pushing the WPS buttons on both original router and KW5583 same time, they will establish secured connection with each other in about 1 minute, **the Extender will use the same WiFi network name as your original router**, and you can enjoy automatic roaming between the original router and extender without switching WiFi networks.

4) If you want to use KW5583 as an **Access Point**, in **STEP 4** please select **AP**,click Next button:

a) Input WiFi network name and WiFi password for the Access Point (by default, the WiFi password is 12345678), then click **Next** button.

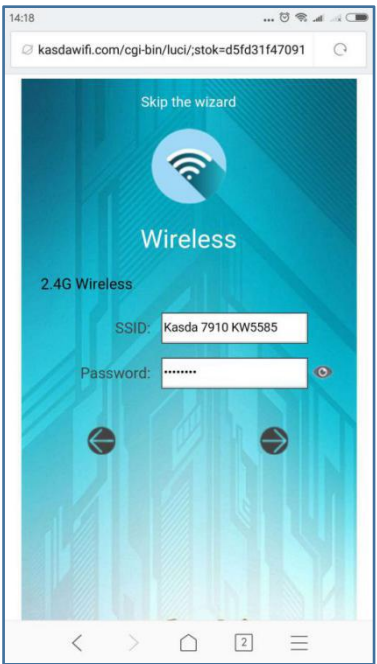

b) Select LAN Protocol as **Static**,, input the **LAN IP Address** as a same range IP with your original router's login IP address. For the example in below screenshot, my original router's login IP address is **192.168.1.1**, so I input the **LAN IP Address** as **192.168.1.x** (x can be any number from 100 to 150, please remember this IP address, because later you can only login to KW5583 web page with this IP address instead of kasdawifi.com ), then input **IP Subnet Mask** as **255.255.255.0**, and the **Gateway IP Address** can be same as the **LAN IP Address**, then click **Next** button.

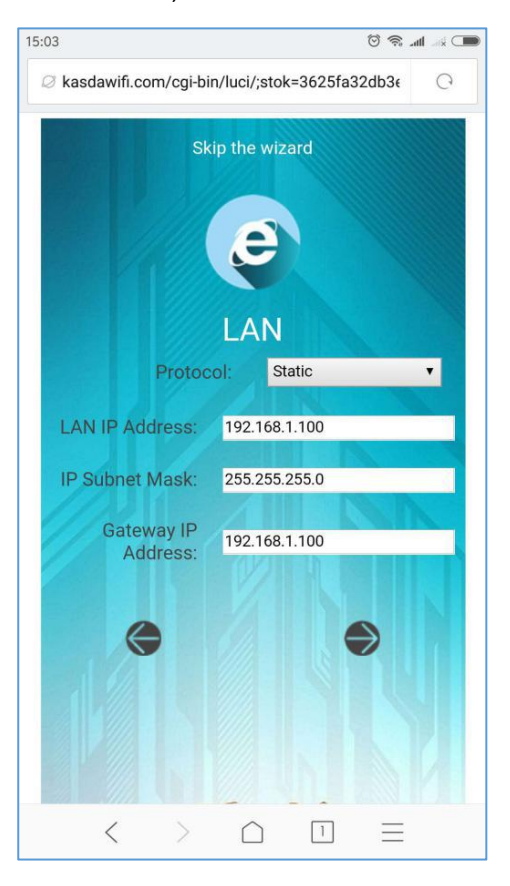

c) Click **Save/Apply** button. (If you changed the WiFi network name or WiFi password, your Smartphone will disconnect from KW5583, and you need to reconnect to it with the new WiFi network name and WiFi password).

d) Connect the Ethernet cable from your original router's LAN port to the Ethernet port on KW5583, now you can have WiFi internet access through the AP.

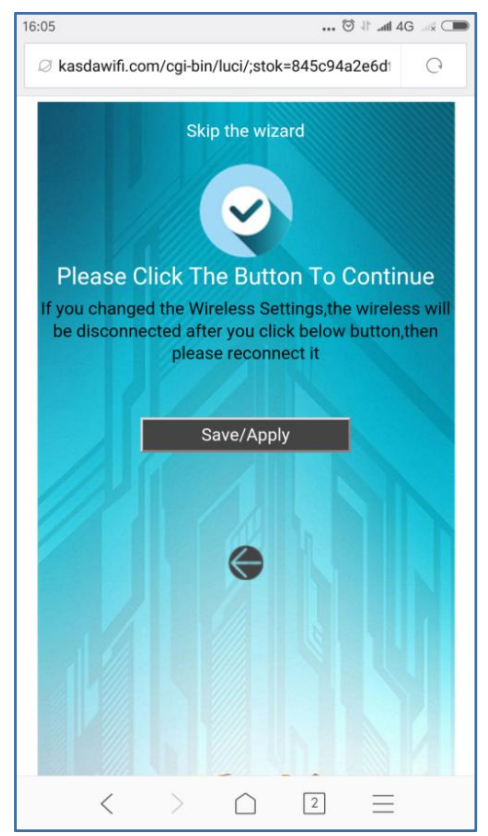

e) If you want to login to the AP'sweb page again, please open a browser and use the **LAN IP Address** you set up in above step **b)**, then you will be asked to input the AP's**Login password** you set up in above **STEP 3**, then click **Next** button.

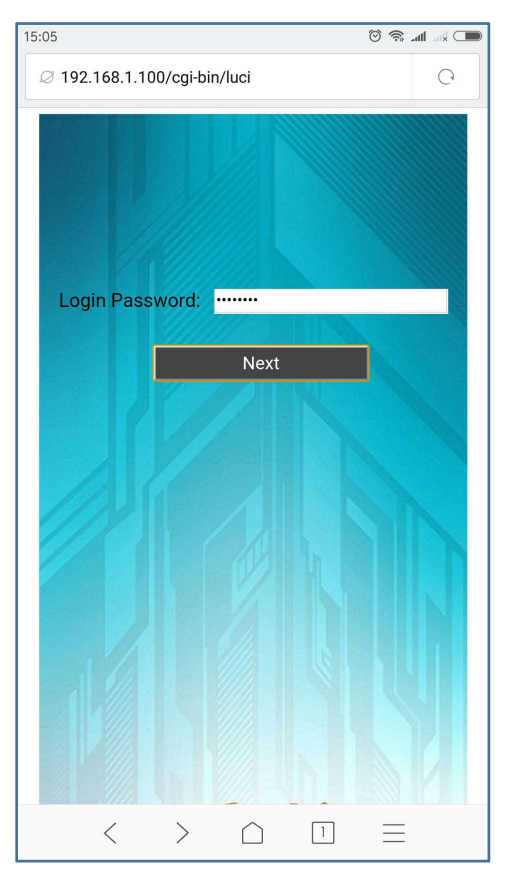

f) In below page, you will see the Status page of the AP manage interface, you can also manage the **Wirelessi Settings** and **LAN Settings** easily in this interface.

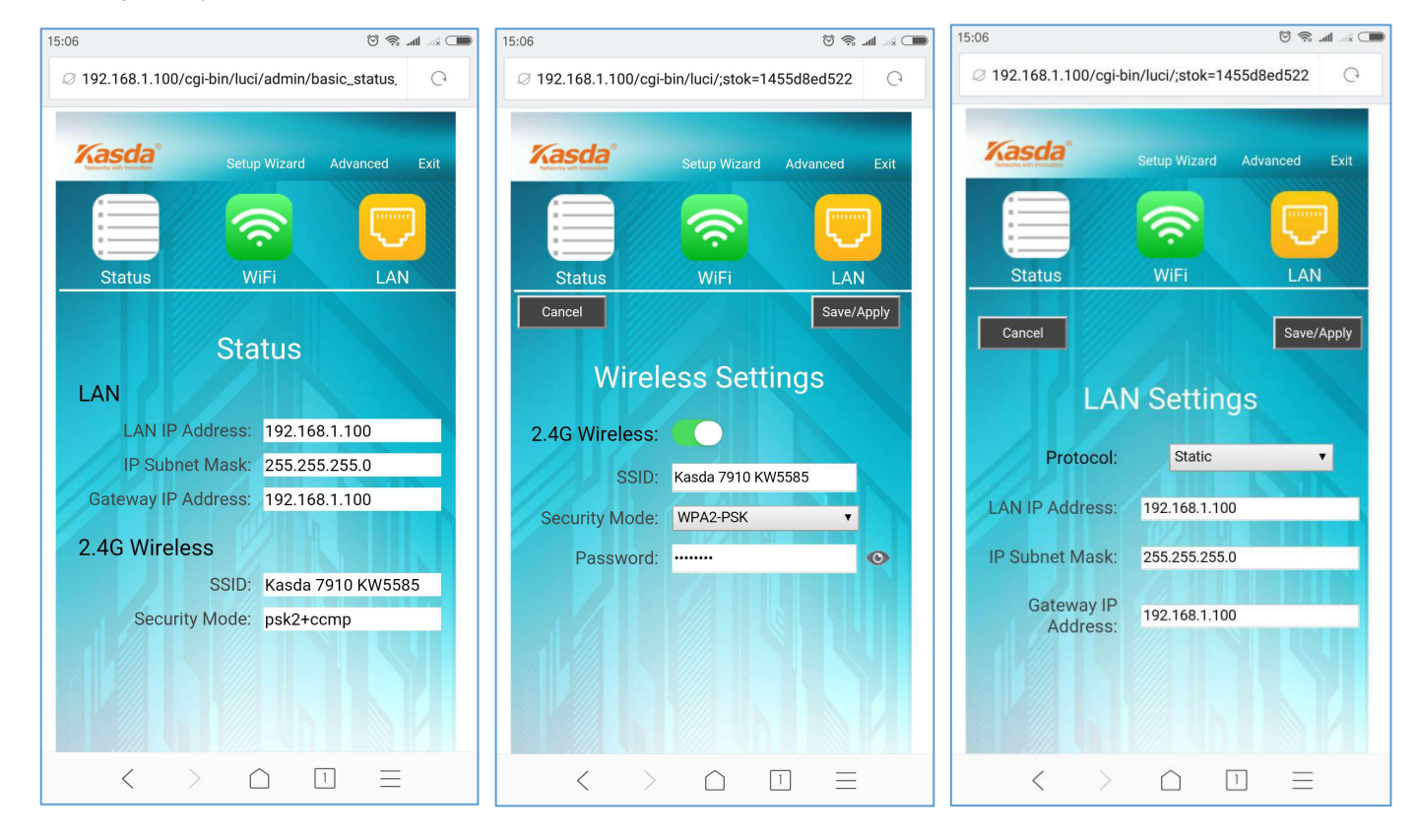

Still have a question? Send an email to [admin@kasdanet.com,](mailto:admin@kasdanet.com,) we will respond soonest.